**文献検索セミナー配布資料**(2023/04/01:Update)

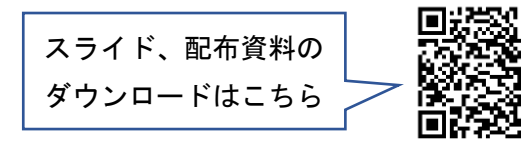

1. 図書を探してみよう

- ・図書…1冊または何冊かのシリーズで完結する資料。ある分野の知識がまとめられたもの。
- ・電子ブック…自宅や図書館の外でもインターネットを介して読むことができる電子媒体の図書。
- 1.1. 蔵書検索(OPAC) ※OPAC=Online Public Access Catalog=オンライン蔵書目録
- ・蔵書検索(OPAC)…東京学芸大学附属図書館で所蔵している資料を検索するデータベース。

キーワード、タイトル、著者名、出版社、出版年等詳細条件を指定して検索可能。

■検索結果画面の見方 ~図書~

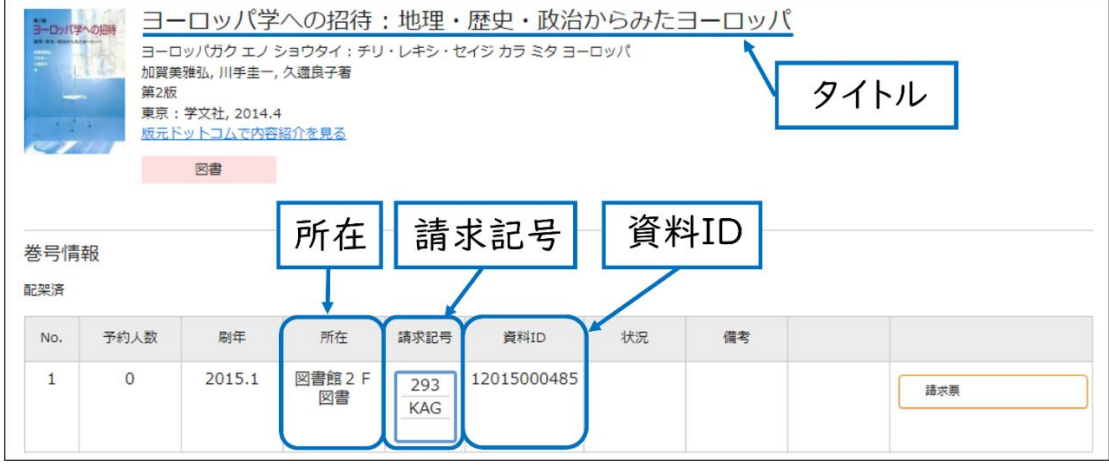

図 1 蔵書検索(OPAC)検索結果詳細画面(図書)

- ・所在…図書館のどこにあるのか(例:2F 図書、2F 文庫本、2F 大型図書等)
- ・請求記号…どこの棚にあるのか ※「日本十進分類法」に基づき、番号で分類されている。

・資料 ID…資料1つ1つにつけられた個別の ID

※「状況」に「貸出中(年/月/日)」とあった場合は、「(年/月/日)」が返却期限で他の人が貸出中。

■検索結果画面の見方 ~電子ブック~

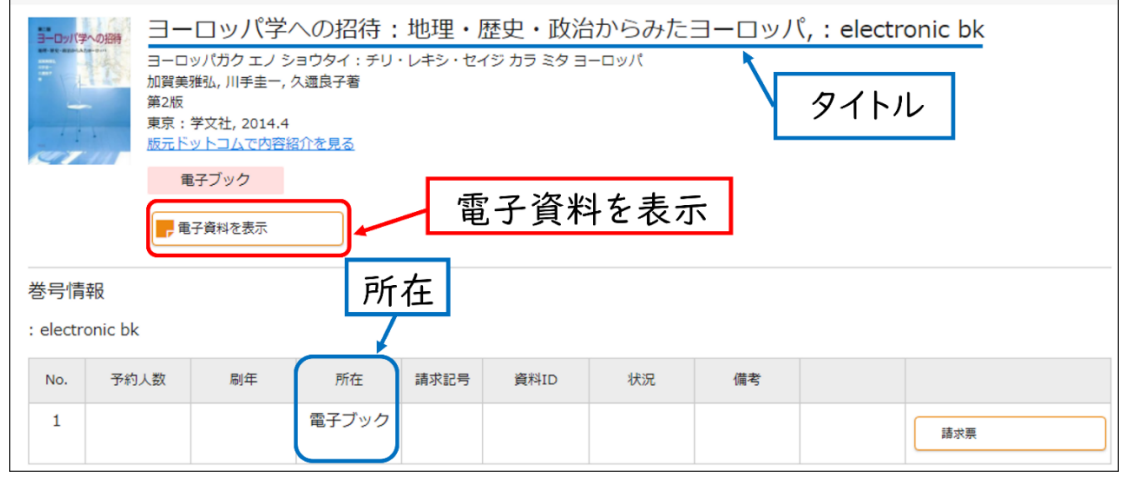

図 2 蔵書検索(OPAC)検索結果画面(電子ブック)

- ・所在…すべて「電子ブック」と表示されている
- ・[電子資料を表示]…電子ブックの中身を読むためのボタン

※学外からでも GARNet ID でログインすれば閲覧できる。

#### 1.2. CiNii Books

・ČíÑií Ďックス<br>「ŘíŇií Books…全国の大学図書館等が所蔵する本(図書・雑誌)の情報を検索するデータベース。 キーワード、タイトル、著者名、出版社、出版年等詳細条件を指定して検索可能。

## ■検索結果画面の見方 ~図書~

どこの大学図書館が該当の資料を所蔵しているのかが一覧でわかる。

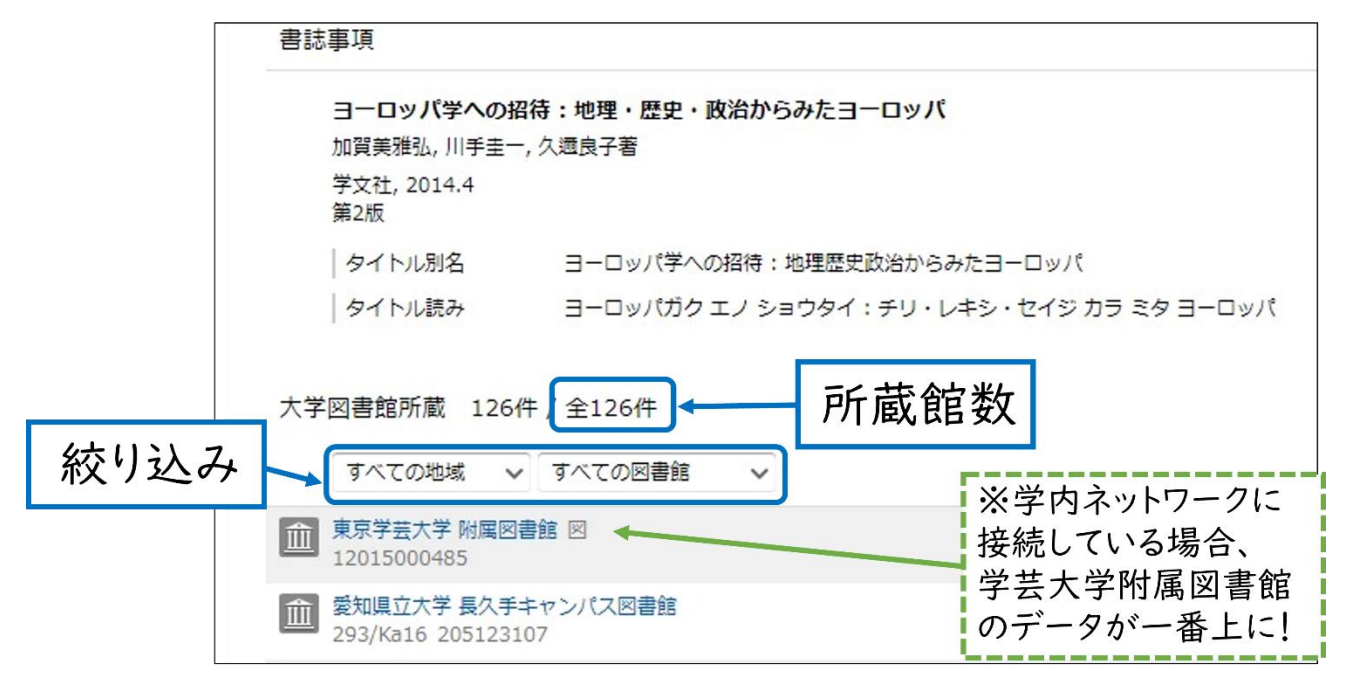

図 3 CiNii Books 検索結果詳細画面(図書)

・所蔵館数…この図書を所蔵している図書館の数。

・絞り込み…図書館がある地域(関東地方や東京等)などで所蔵館絞り込んで表示させる。

※学内ネットワークに接続している場合は、東京学芸大学附属図書館のデータが所蔵館の一番上に表示される。

#### 【参考 1:東京学芸大学附属図書館に資料がないときの入手方法】

学芸大の図書館に求めている資料がなかった場合は、以下のような方法で資料を入手することができる。

・学生購入希望図書申込み

資料を学芸大図書館に入れてもらう。申込みはマイライブラリまたは、館内設置の申込用紙から可能。

・来館利用

資料を所蔵している大学図書館等へ実際に行って、資料を閲覧する。紹介状が必要な場合があるので、 まずはカウンターで相談してみよう!

#### ・文献複写依頼・図書借受依頼

資料を所蔵している大学図書館等から論文のコピーや図書を借りる。申込みはマイライブラリから可能。 コピー代・郵送代がかかる有料サービスとなるので、申込みの際は注意すること。

困ったときは図書館職員にお気軽にご相談ください!!

## 2. 論文を探してみよう

・論文…最新の研究の情報がまとめられた資料。学術雑誌に収録されている。

- 2.1. CiNii Research
- ・ČiŃīi nasearch…日本語の学術論文情報や研究データなどを検索するデータベース。
- ■検索結果の見方

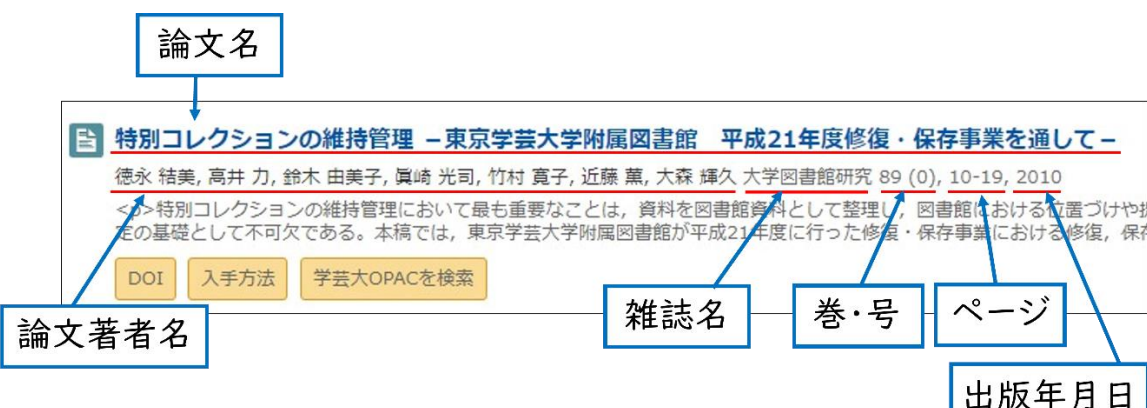

図 4 CiNii Research 検索結果画面①

- ・論文名…論文のタイトル (図 4 では「特別コレクションの~保存事業を通して-」)
- ・論文著者名…論文を書いた人の名前 (図 4 では「徳永 結美~大森 輝久」)
- ・雑誌名…この論文が掲載されている雑誌名 (図 4 では「大学図書館研究」)
- ・巻・号…この論文が掲載されている雑誌の巻号 (図 4 では「89(0)」)
- ・ページ…この論文が掲載されている該当ページ (図 4 では「10-19」)
- ・出版年月日…この論文が掲載されている雑誌の出版年月日 (図 4 では「2010」)

#### 【参考 2:巻号の見方】

雑誌はすべて同一タイトルのため、必要な論文が載っているものを特定するのに巻号は不可欠。

巻号とは、雑誌についている通し番号のこと。「()」または「vol.」「no.」を使った表記がある。

- ・〇(△)…〇巻△号。
- ・vol.〇 no.□…〇巻□号。 ※どちらの記載でも意味は同じ。
- ■CiNii Research から論文を入手する方法

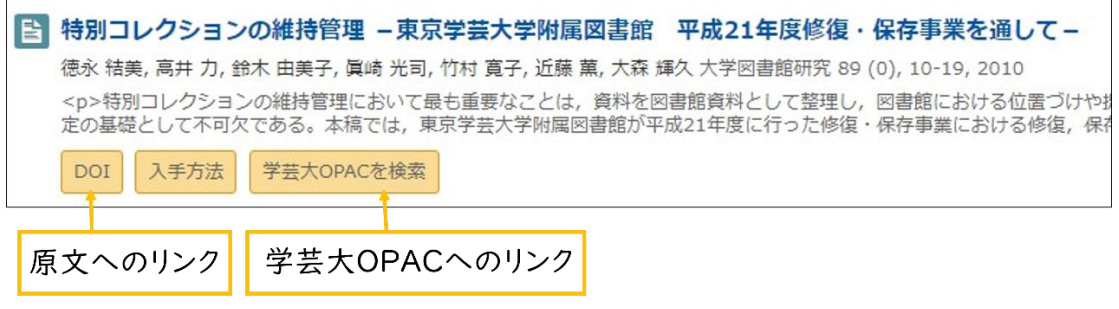

- 図 5 CiNii Research 検査結果画面②
- ・[原文へのリンク]…インターネット上で本文を読めるリンク(「DOI」や「機関リポジトリ」等)
- ・[学芸大 OPAC を検索]…蔵書検索(OPAC)で論文が掲載されている雑誌の所蔵を検索できるリンク ※学内ネットワークに接続している場合に表示される

■論文が掲載されている雑誌が学芸大図書館にあるか確認する

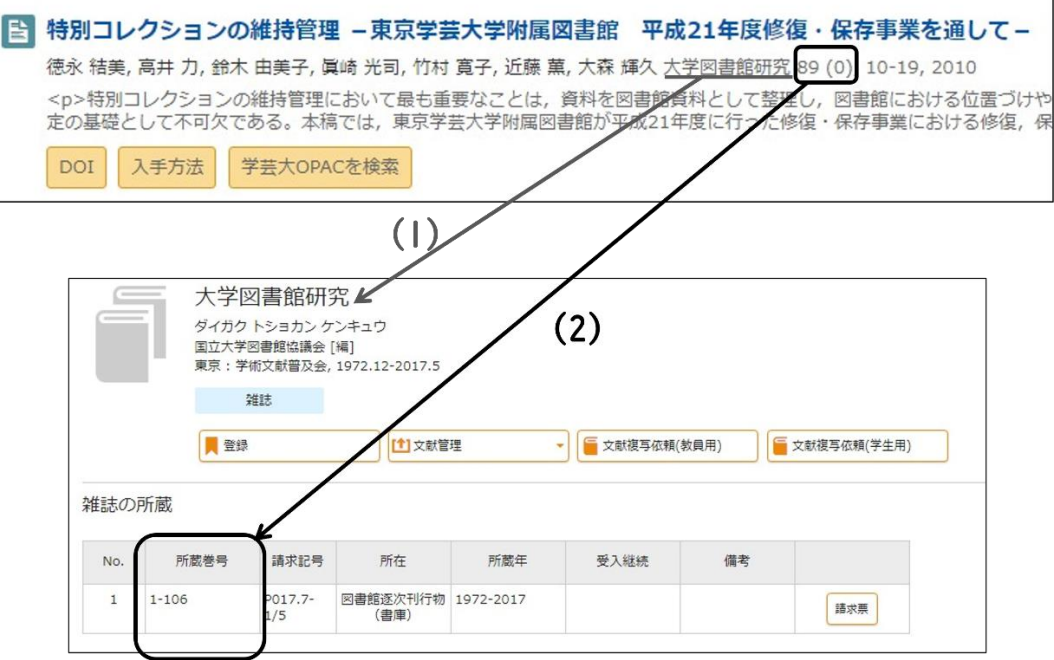

図 2 CiNii Reserch と蔵書検索 (OPAC) の比較

(1) 掲載雑誌名で検索

蔵書検索(OPAC)で、読みたい論文の掲載雑誌名で検索する。

※論文名では検索できないので注意!!

※学内ネットワークにつながっている場合は、CiNii Research の検索結果で[学芸大 OPAC を検索]を クリックすると自動で検索してくれる。

### (2)「所蔵巻号」を確認 ※重要※

論文掲載巻号の所蔵があるか所蔵巻号を見て確認する。

※雑誌の所蔵があっても、論文が掲載されている巻号の所蔵があるかは目視で確認する必要がある。

【参考 3:所蔵巻号の見方】

基本的には、「. (カンマ)」、「- (ハイフン)」、「+ (プラス)」を使って表記されていることが多い。 例)1,3-5,6(1) +

→1、3~5 巻と 6 巻 1 号は所蔵あり。2 巻は所蔵なし。6 巻 1 号以降受け入れ予定あり。

### 3. その他のデータベース

■ジャパンナレッジ Lib ※同時アクヤス数 4 URL: <https://japanknowledge.com/library/>

70 以上の辞事典、叢書、雑誌を一括で検索できるデータベース。

■朝日新聞クロスサーチ ※同時アクセス数2 URL:<https://lib.u-gakugei.ac.jp/search/database/632> 朝日新聞の記事を検索できるデータベース。

★データベース一覧 (図書館 Web サイト>データベース一覧) URL:<https://lib.u-gakugei.ac.jp/search/database> 無料で使えるデータベースや図書館が契約している有料のデータベースをまとめたページ。

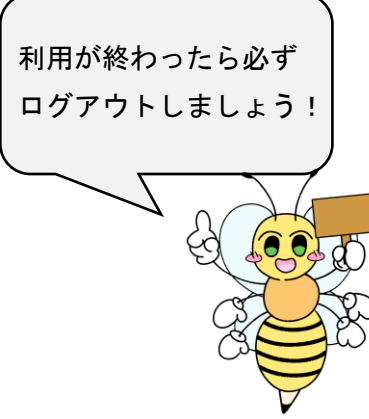

<メモ欄>

## ①-1 調べたい本のテーマ

## ①-2 キーワード

ポイント1 キーワードの選び方を工夫してみよう! 1. 1キーワードは1単語とする 例) × 大学の図書館 → ○ 大学 図書館 2. 表記(カタカナ、ひらがな、漢字など)が変われば別のキーワード 例) 「こども」、「子ども」、「子供」 3. 類義語は別のキーワード 例)「先生」、「教師」、「教員」

示イント2 検索結果が多い場合は「絞り込み」またはキーワードを増やしてみよう!

# ②気になる図書

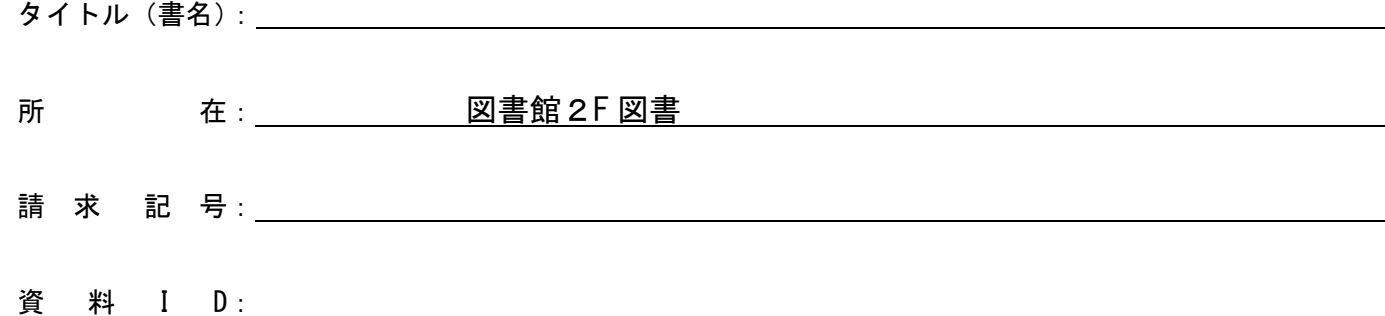

# ③本を棚から探してみよう!

ポイント3 目当ての本が見つかったら、その本の周りの本も見てみよう!

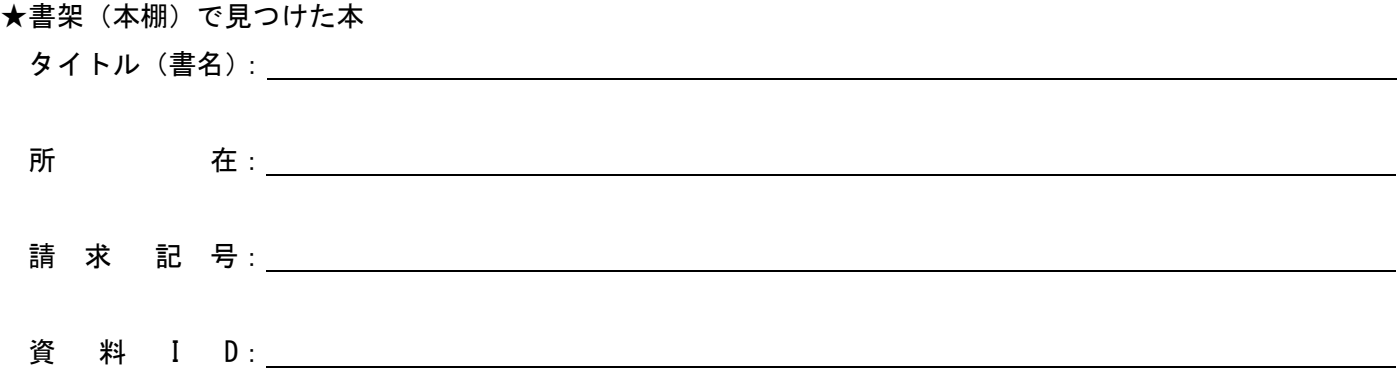